## **Enhanced Course Roster**

The Enhanced Course Roster is best viewed using the following web browsers: Mozilla Firefox, Microsoft Internet Explorer 9+, Apple Safari, or Google Chrome.

You can access the Enhanced Course Roster via the Registration Tools channel on the Student Information tab on myRider. Click on "View Open and all Course Lists"

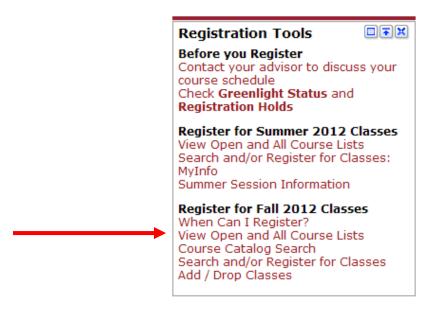

## Open and All Course Lists

New: Enhanced Course Roster
Search, browse or filter course lists.

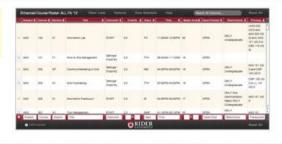

When you first access the Enhanced Course Roster, you will be prompted to begin a guided tour or skip the tour.

NOTE: The
Enhanced Course
Roster is for
PLANNING
PURPOSES ONLY.
You
will NOT be able to
register
via this product!

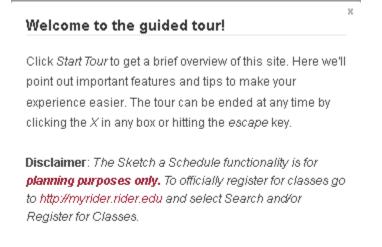

Start Tour

No Thanks

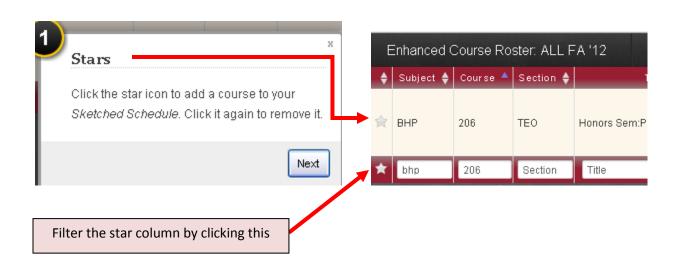

Clicking on a star next to a specific section identifies this as a preferred section. As you search through the roster for the classes you want to take, you can star your preferences as you go along. When you are done, you can filter the roster to show only the sections you have starred by clicking on the star in the bottom menu.

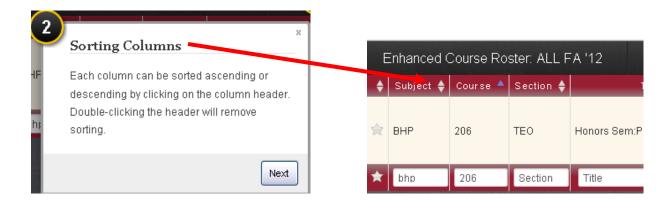

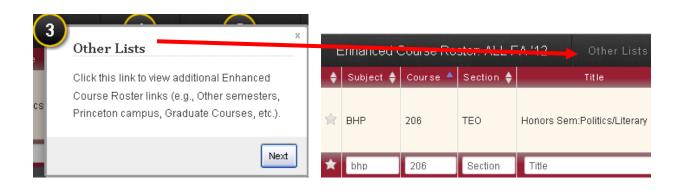

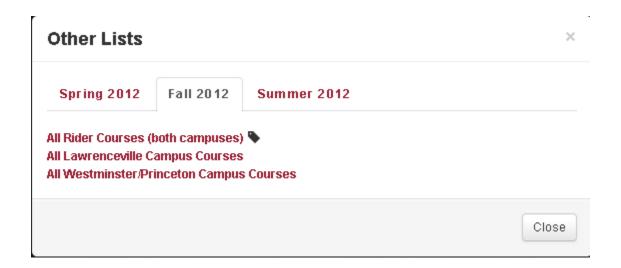

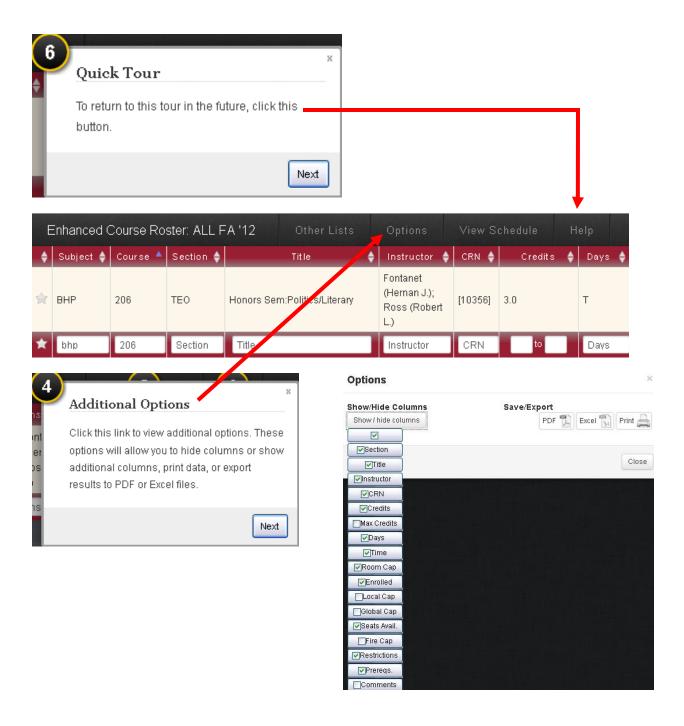

You can modify the columns that display on your screen by checking or unchecking the options under Show/Hide Columns. NOTE: You should keep the CRN column, as you will need the CRN to register for classes.

You can elect to save a copy of the report by choosing one of the following:

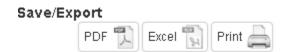

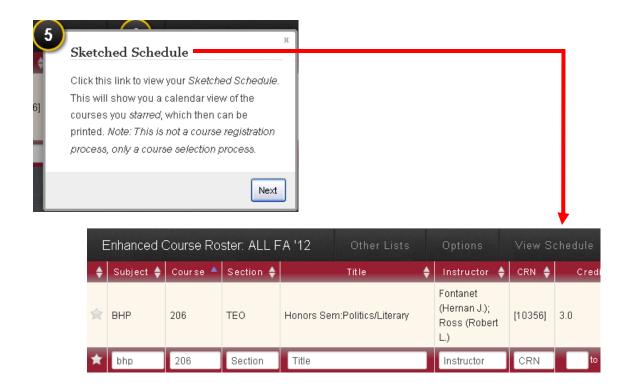

## Your Sketched Schedule NOTE: This worksheet is for planning purposes only. To officially register for classes go to http://myrider.rider.edu and select Search and/or Register for Classes. Tuesday Wednesday Thursday Friday 08:00 AM -08:00 AM -08:00 AM MTH-102-E1 MTH-102-E1 09:00 AM 10:00 AM 10:20 AM -10:20 AM -10:20 AM -SPA-100-C1 SPA-100-C1 SPA-100-C1 11:00 AM 11:30 AM -11:30 AM -11:30 AM -SOC-101-D2 50C-101-D2 SOC-101-D2 12:00 PM 01:00 PM 02:00 PM 02:50 PM -02:50 PM -03:00 PM HIS-110-I1 HIS-110-I1 Close 🖨 Print Preview

You can print this out either as a .pdf or on paper to use as a reference when registering for your classes. NOTE: You will have to mark the CRN for each section.

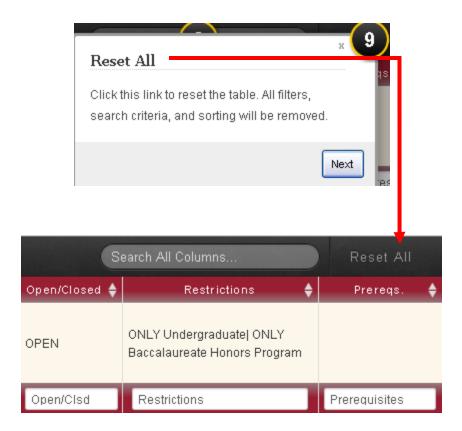

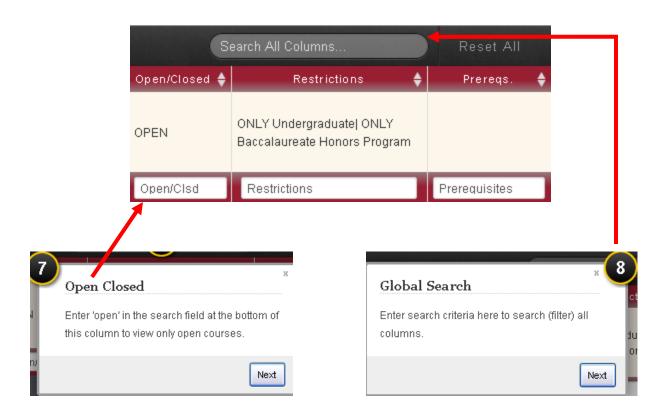

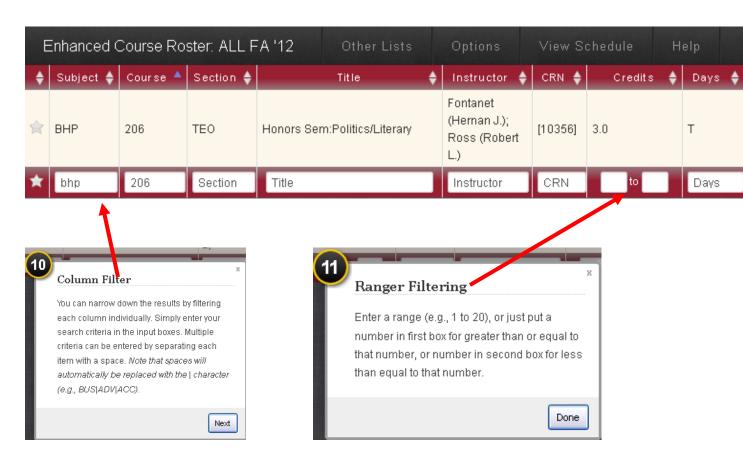